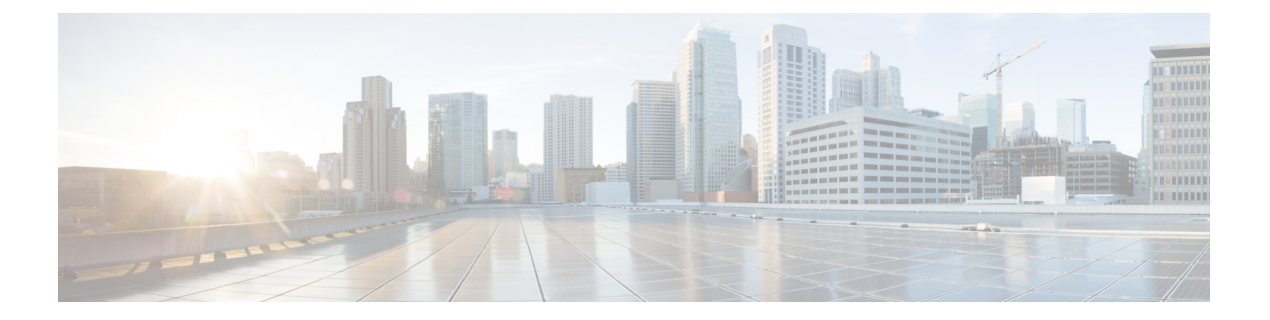

## 付録

- 付録 A: サポートされる IMM 機能 / ポリシー (1 ページ)
- 付録 B:変換オプション (5 ページ)
- 付録 C:プロキシ設定 (10 ページ)
- 付録 D:サンプル使用例 (12 ページ)
- 付録 E:フィードバックの送信 (14 ページ)
- 付録 F:テクニカル サポート (15 ページ)

# 付録 **A**:サポートされる **IMM** 機能 **/** ポリシー

このセクションでは、IMM 移行ツールでの変換がサポートされている機能のリストと、Cisco UCS Manager と Intersight 間のポリシーマッピングを示します。

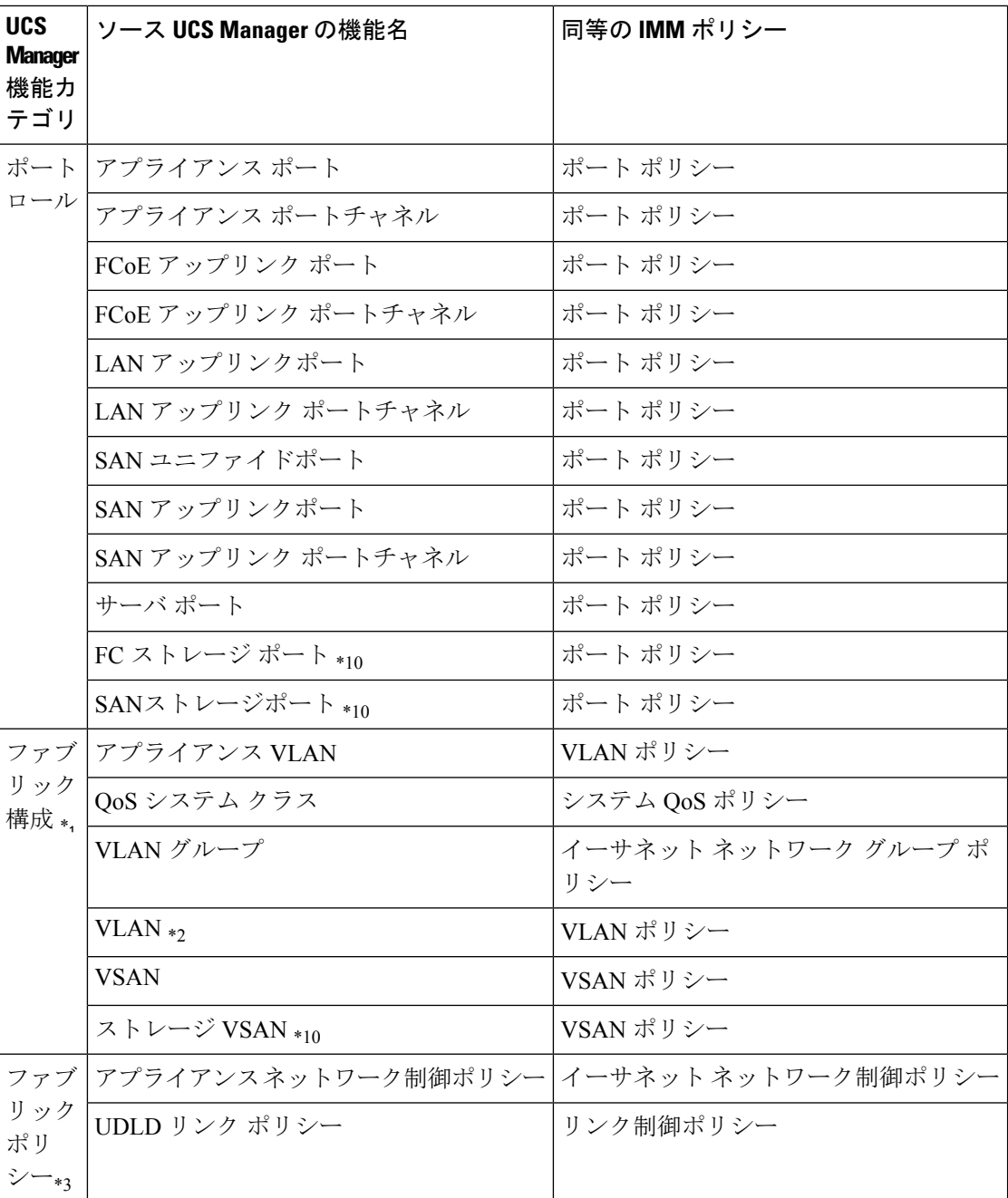

 $\mathbf l$ 

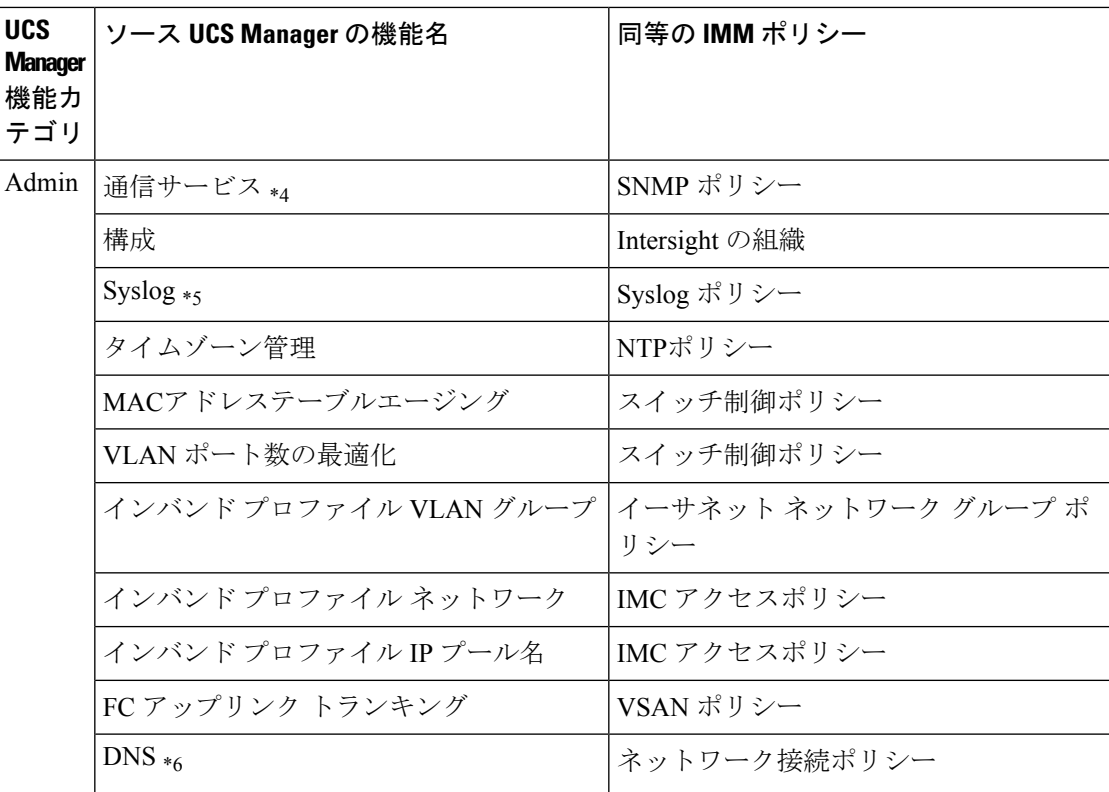

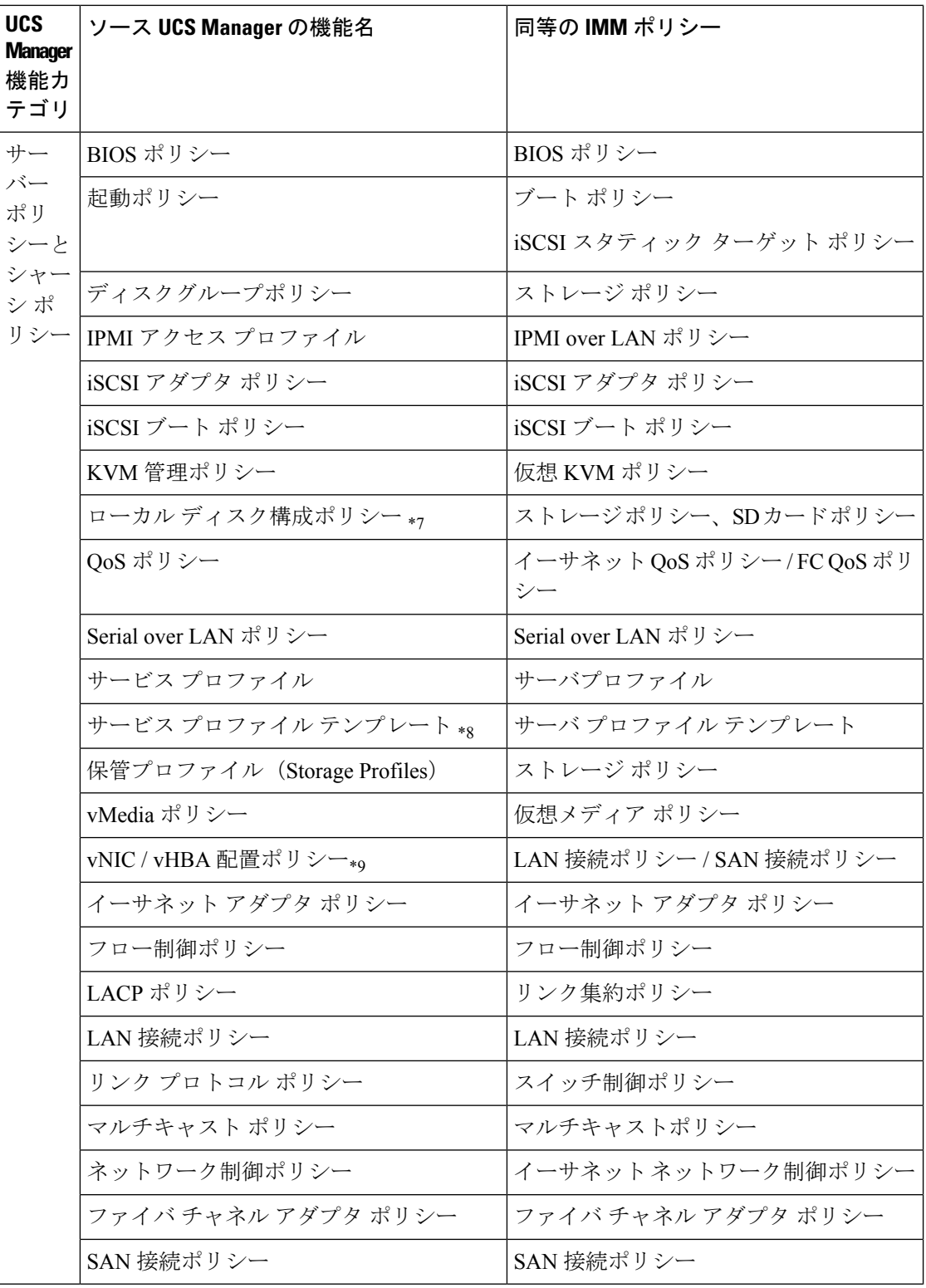

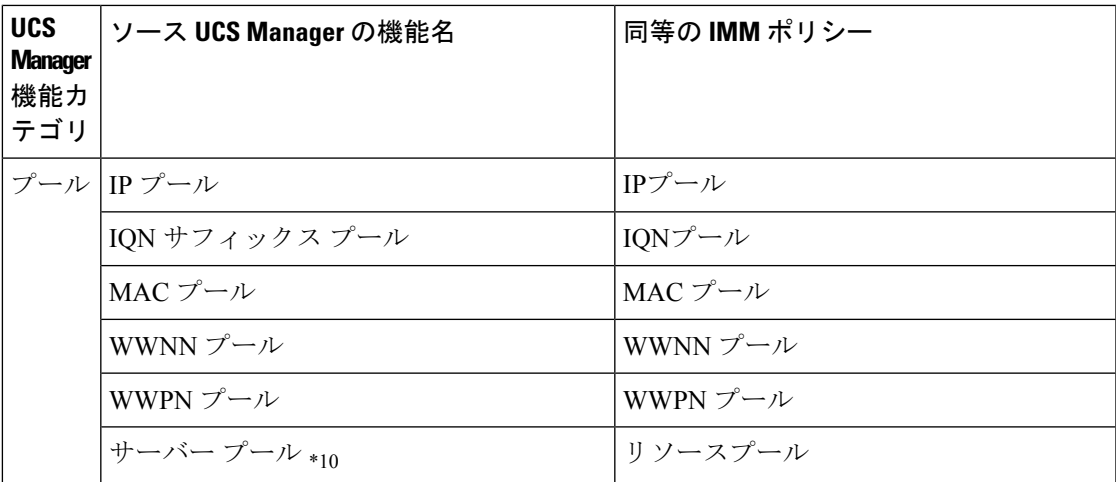

\*1:通常の VLAN と統合

\*2:PVLAN には対応していません。

\*3:通常のネットワーク制御ポリシーと統合

\*4:セッション / HTTP 設定は、Intersight 設定で定義されます。Telnet / SSH 設定はサポートさ れていません

\*5:最大 2 つのリモート宛先サーバーのみをサポート

\*6:UCS Manager では、[管理] > [通信管理] > [DNS 管理] の下にあります。

\*7:ストレージ ポリシーに置き換わる

\*8:テンプレートの更新のみ:初期テンプレートのサポートはありません(ただし、複製は可 能です)

\*9:配置は、次のマッピングで PCIe スロットに静的にマッピングされます。

- vCon 1:スロット MLOM
- vCon 2:スロット PCIe1
- vCon 3:スロット PCIe2
- vCon 4:スロット PCIe3

この配置は、変換の実行後に必要に応じて手動で調整できます。

\*10 - IMM Transition Tool リリース 1.0.2 以降でサポート

## 付録 **B**:変換オプション

IMM 移行ツールの convert options.json ファイルにある変換オプションは次のとおりです。

**1. "convert\_fabric\_policies": true**

- フラグはデフォルトでは有効になっています。
- 有効にすると、以下が変換されます。
	- VLAN / VLAN グループ / VSAN
	- FI ポートの構成
	- UCS Managerドメイン設定(NTP、DNS、Syslog、SNMP、システムQoS、およ びスイッチ制御ポリシー)
- 以下は、このフラグに関連する変換されたファブリック ポリシーのリストです。
	- イーサネット ネットワーク制御ポリシー
	- イーサネット ネットワーク グループ ポリシー
	- フロー制御ポリシー
	- リンク集約ポリシー
	- リンク制御ポリシー
	- マルチキャストポリシー
	- ネットワーク接続ポリシー
	- NTPポリシー
	- ポート ポリシー
	- SNMP ポリシー
	- スイッチ制御ポリシー
	- Syslog ポリシー
	- システム QoS ポリシー
	- VLAN ポリシー
	- VSAN ポリシー

#### **2. "convert\_fabric\_policies": true**

- フラグはデフォルトでは有効になっています。
- 有効にすると、以下が変換されます。
	- BIOS ポリシー
	- 起動ポリシー
	- イーサネット アダプタ ポリシー
	- ネットワーク制御ポリシー

- QoS ポリシー
- ファイバ チャネル アダプタ ポリシー
- インバンド プロファイル ネットワーク / IP プール名
- IPMI アクセス プロファイル
- iSCSI アダプタ ポリシー
- iSCSI ブート ポリシー
- vNIC/vHBA 配置ポリシー
- 電源ポリシー
- 電源制御ポリシー
- ローカル ディスク構成ポリシー
- Serial over LAN ポリシー
- ファン制御ポリシー
- KVM 管理ポリシー
- vMedia ポリシー
- 以下は、このフラグに関連する変換された IMM ポリシーのリストです。
	- BIOS ポリシー
	- ブート順序ポリシー
	- 証明書管理ポリシー
	- イーサネット アダプタ ポリシー
	- イーサネットネットワーク制御ポリシー
	- イーサネット QoS ポリシー
	- ファイバ チャネル アダプタ ポリシー
	- ファイバ チャネル ネットワーク ポリシー
	- ファイバチャネル QoS ポリシー
	- IMC アクセスポリシー
	- IPMI over LAN ポリシー
	- iSCSI アダプタ ポリシー
	- iSCSI ブート ポリシー
	- iSCSI スタティック ターゲット ポリシー
- LAN 接続ポリシー
- ローカル ユーザ ポリシー
- 電源ポリシー
- SAN 接続ポリシー
- SD カード ポリシー
- Serial over LAN ポリシー
- ストレージ ポリシー
- 温度ポリシー
- 仮想 KVM ポリシー
- 仮想メディア ポリシー

#### **3. "use\_ucsm\_domain\_name\_for\_unnamed\_policies": true**

- フラグはデフォルトでは有効になっています。
- UCS Manager に存在しない次のポリシーは、Intersight の UCS Manager ドメイン名に 設定されます。
	- VLAN / VSAN
	- ポート ポリシー

#### **4. "default\_policies\_name": "default"**

このオプションは、オプション「use\_ucsm\_domain\_name\_for\_unnamed\_policies」が false に設定されている場合にのみ使用されます。

このような場合、名前のないポリシーの名前として「default policies name」値が使用さ れます。

- **5. "use\_ucsm\_domain\_name\_for\_target\_org\_for\_fabric\_objects": "true"**
	- フラグはデフォルトでは有効になっています。
	- 有効にすると、VLAN / VSAN / ポート ポリシーなどのファブリック ポリシーが、 UCS Manager ドメイン名と同じ名前の Intersight 組織に保存されます。

#### **6. "target\_org\_for\_fabric\_objects": "default"**

このオプションは、「use\_ucsm\_domain\_name\_for\_target\_org\_for\_fabric\_objects」が false に設定されている場合にのみ使用されます。このような場合、 「target org for fabric objects」値がこの組織の名前として使用されます。

#### **7. "convert\_service\_profiles": false**

• フラグはデフォルトでは無効になっています。

- サービスプロファイルの変換を有効にすると、すべてのサービスプロファイルが変 換されます。
- 有効にすると、次の識別子が維持されない場合があります。
	- IP
	- MAC
	- IQN
	- UUID
	- WWxN

#### **8. "force\_separate\_vlan\_policies": false**

- フラグはデフォルトでは無効になっています。
- falseに設定されている場合、必ずしも単一のVLANポリシーが作成されるわけでは ありません。これは、個別のポリシーの作成が強制されないことを意味します。UCS Manager の VLAN 設定が両方のファブリックで異なる場合、このフラグに関係な く、個別のポリシーが作成されます。

#### **9. "force\_separate\_vsan\_policies": false**

- フラグはデフォルトでは無効になっています。
- falseに設定されている場合、必ずしも単一のVSANポリシーが作成されるわけでは ありません。これは、個別のポリシーの作成が強制されないことを意味します。UCS ManagerのVSAN構成が両方のファブリックで異なる場合、このフラグに関係なく、 個別のポリシーが作成されます。

#### **10. "force\_separate\_vsan\_policies": false**

- フラグはデフォルトでは無効になっています。
- falseに設定されている場合、必ずしも単一のポートポリシーが作成されるわけでは ありません。これは、個別のポリシーの作成が強制されないことを意味します。UCS Managerのポート構成が両方のファブリックで異なる場合、このフラグに関係なく、 個別のポリシーが作成されます。

#### **11. "use\_ucsm\_domain\_name\_for\_root\_org": true**

- フラグはデフォルトでは有効になっています。
- これは、UCS Manager の「ルート」組織が、UCS Manager ドメイン名にちなんで名 付けられた組織に変換されることを意味します。
- **12. "root\_org\_name": "default"**

このオプションは、オプション「use\_ucsm\_domain\_name\_for\_root\_org」が false に設定さ れている場合にのみ使用されます。このような場合、「root\_org\_name」の値がこの組織 の名前として使用されます。

#### **13. "keep\_nested\_org\_path\_in\_org\_name": true**

- フラグはデフォルトでは有効になっています。
- 有効にすると、ネストされた組織パスが組織名に保持されます。それ以外の場合、 子組織名のみが保持されます。

#### **14. "tag\_converted\_objects": true**

- フラグはデフォルトでは有効になっています。
- 有効にすると、タグは Intersight で作成されたオブジェクトに関連付けられます。

#### **15. "default\_password":**

デフォルトのパスワード値は、IMM移行ツールのインストール中に提供されます。この パスワードは、変換された仮想メディア、ISCSI などの UCS Manager ポリシーの既存の パスワードの代わりに使用されます。これらを取得する方法がないためです。

#### **16. "use\_vcon\_placement\_info\_for\_vnic\_vhba\_order": false**

- フラグはデフォルトでは無効になっています。
- 有効にすると、vCon 配置が考慮され、vHBA および vNIC PCI の順序が決定されま す。
- vCon 配置は、次の静的スロット マッピングに変換されます。vCon1: "MLOM"、 vCon2: "1"、vCon3: "2"、vCon4: "3"

### 付録 **C**:プロキシ設定

IMM 移行ツールには、UCS Manager ドメインおよび Intersight との接続を確立する際に、プロ キシ設定を有効または無効にするオプションが用意されています。要件のシナリオに応じてプ ロキシ設定を変更できます。

#### シナリオ **1**:**UCS Manager** 接続のみのプロキシ設定

**[UCSM** の追加(**Add UCSM**)**]** ページで、UCS ドメインに接続するためだけにプロキシ設定 を有効にする必要がある場合は、次の手順を実行します。

- **1.** 右上隅の歯車アイコンの下にある **[**設定(**Settings**)**]** をクリックします。
- **2. [**プロキシを有効にする(**Enable Proxy**)**]** を切り替えてオンにします。
- **3.** [プロキシホスト名 (Proxy Hostname) ] または [IP] を入力します
- **4.** プロキシポート番号を入力します。

- **5.** プロキシ設定で認証が必要な場合は、**[**認証(**Authentication**)**]**を切り替えてオンにする か、手順 8 に進みます。
- **6.** ユーザ名を入力します。
- **7.** パスワードを入力します。
- **8.** [保存 (Save) ] をクリックします。

プロキシ設定が保存されます。

- **9.** Cisco Intersight マネージド [モード移行ツールの操作で](https://www.cisco.com/c/en/us/td/docs/unified_computing/Intersight/b_cisco_intersight_managed_mode_transition_tool_user_guide/m_using_tool.html)説明されている手順に従って、準 備状況レポートを生成します。
- **10. [**設定(**Settings**)**]** セクションに移動し、**[**プロキシを有効にする(**Enable Proxy**)**]** を切 り替えてオフにします。
- **11.** Cisco Intersight マネージド [モード移行ツールの操作で](https://www.cisco.com/c/en/us/td/docs/unified_computing/Intersight/b_cisco_intersight_managed_mode_transition_tool_user_guide/m_using_tool.html)説明されている手順に従って、変 換されたオブジェクトを Intersight にプッシュします。

#### シナリオ **2: Intersight** 接続のみのプロキシ設定

**[Intersight** へのプッシュ(**Pushto Intersight**)**]** ページで、Intersight に接続するためにのみプロ キシ設定を有効にする必要がある場合は、次の手順を実行します。

- **1.** 右上隅の歯車アイコンの下にある **[**設定(**Settings**)**]** をクリックします。
- **2. [**プロキシを有効にする(**Enable Proxy**)**]** を切り替えてオンにします。
- **3.** [プロキシホスト名 (Proxy Hostname) ] または [IP] を入力します
- **4.** プロキシポート番号を入力します。
- **5.** プロキシ設定で認証が必要な場合は、**[**認証(**Authentication**)**]**を切り替えてオンにする か、手順 8 に進みます。
- **6.** ユーザ名を入力します。
- **7.** パスワードを入力します。
- **8.** [保存 (Save) 1をクリックします。

プロキシ設定が保存されます。

- 9. [次へ (Next) ] をクリックします。
- **10.** Cisco Intersight マネージド [モード移行ツールの操作で](https://www.cisco.com/c/en/us/td/docs/unified_computing/Intersight/b_cisco_intersight_managed_mode_transition_tool_user_guide/m_using_tool.html)説明されている手順に従って、変 換されたオブジェクトを Intersight にプッシュします。
- **11.** [設定(Settings)]セクションに移動し、[プロキシを有効にする(EnableProxy)]を切り 替えてオフにします。

#### シナリオ **3**:**UCS Manager** および **Intersight** 接続のプロキシ設定

IMM 移行ツールにログインしたら、次の手順を実行してプロキシ設定を有効にします。

- **1.** 右上隅の歯車アイコンの下にある **[**設定(**Settings**)**]** をクリックします。
- **2. [**プロキシを有効にする(**Enable Proxy**)**]** を切り替えてオンにします。
- **3.** [プロキシ ホスト名(Proxy Hostname)] または [IP] を入力します
- **4.** プロキシ ポート番号を入力します。
- **5.** プロキシ設定で認証が必要な場合は、**[**認証(**Authentication**)**]** を切り替えてオンにする か、手順 8 に進みます。
- **6.** ユーザ名を入力します。
- **7.** パスワードを入力します。
- **8.** [保存(Save)] をクリックします。 プロキシ設定が保存されます。

### 付録 **D**:サンプル使用例

### **UCS X** シリーズの展開の拡張

ファブリック インターコネクトは UCS X シリーズをサポートする際、Intersight 管理モードで 動作します。Cisco UCS Manager を使用していて、UCS X シリーズを使用する場合は、IMM に 移行する必要があります。この移行

- 既存のサービス プロファイル テンプレートを Intersight に拡張します。
- ブート、BIOS、LAN/SAN接続など、関連するサーバーポリシーを自動的に変換します。
- VLAN / VSAN、ポート構成などのファブリック構成を変換します。

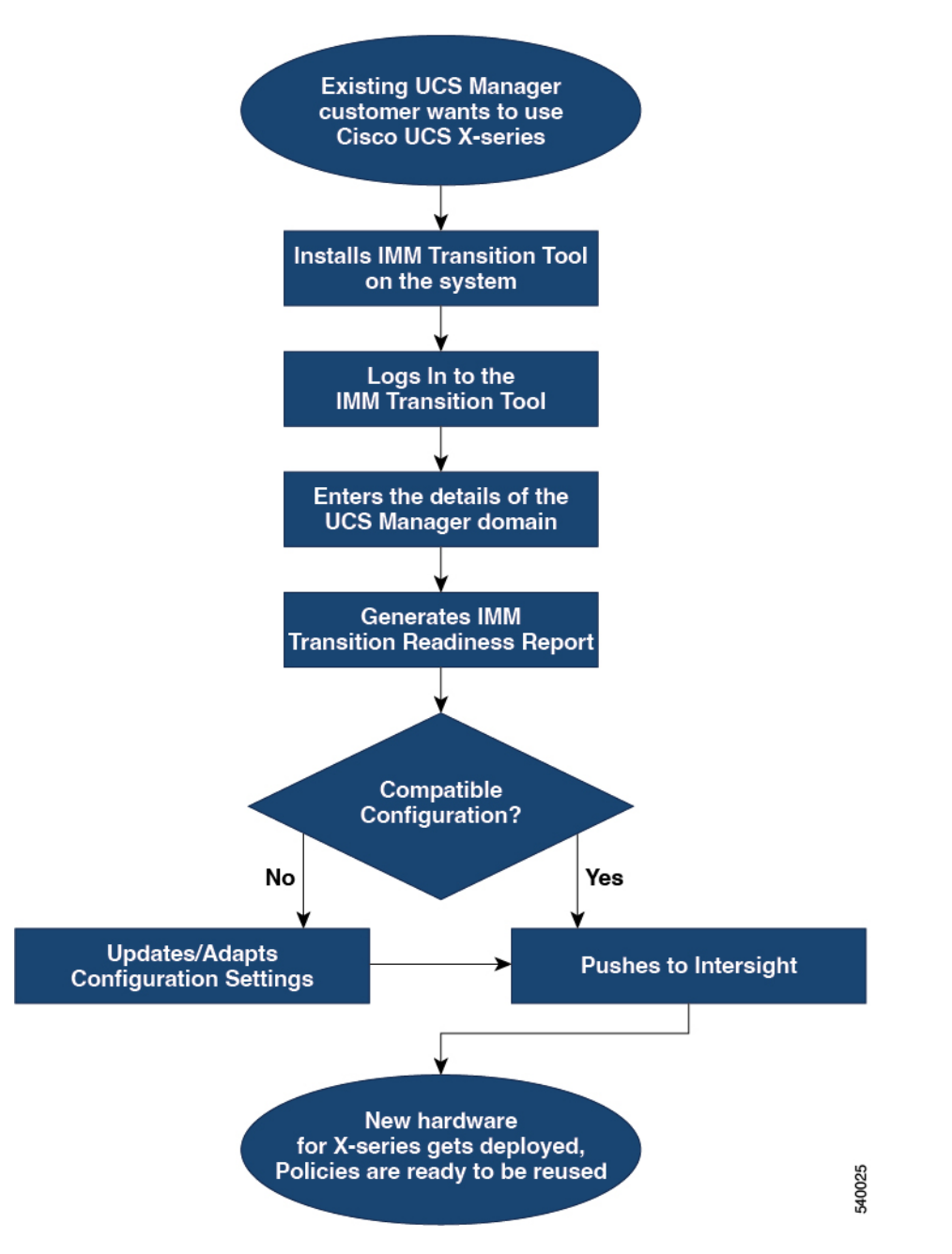

次の手順を実行して、既存の UCS Manager ドメイン オブジェクトを Intersight オブジェクトに 変換します。

#### 始める前に

システムは、前提条件([Prerequisites](https://www.cisco.com/c/en/us/td/docs/unified_computing/Intersight/b_cisco_intersight_managed_mode_transition_tool_user_guide/m_get_started.html)) セクションに記載されている前提条件を満たしている 必要があります。

ステップ **1** システムに Cisco IMM 移行ツールをインストールします。

Cisco Intersight マネージド [モード移行ツールのインストール](https://www.cisco.com/c/en/us/td/docs/unified_computing/Intersight/b_cisco_intersight_managed_mode_transition_tool_user_guide/m_get_started.html) に記載されているインストール手順に従いま す。

- ステップ **2** IMM 移行ツールにログインします。
- ステップ **3** UCS Manager ドメインの詳細を入力します。
- ステップ **4** 準備状況レポートを生成して、移行の互換性を確認します。
- ステップ **5** a) 互換性がない場合は、構成設定を更新します。
	- b) 互換性がある場合は、変換された構成を Intersight にプッシュします。

#### 次のタスク

新しいハードウェアが展開されます。UCSManagerドメインのソフトウェア構成、および既存 のポリシーを再利用する準備ができています。どこからでもCisco UCS Xシリーズシステムを 監視し、サーバー全体でポリシー ベースの管理を実行できるようになりました。

### Accelerate deployments of UCS X-Series

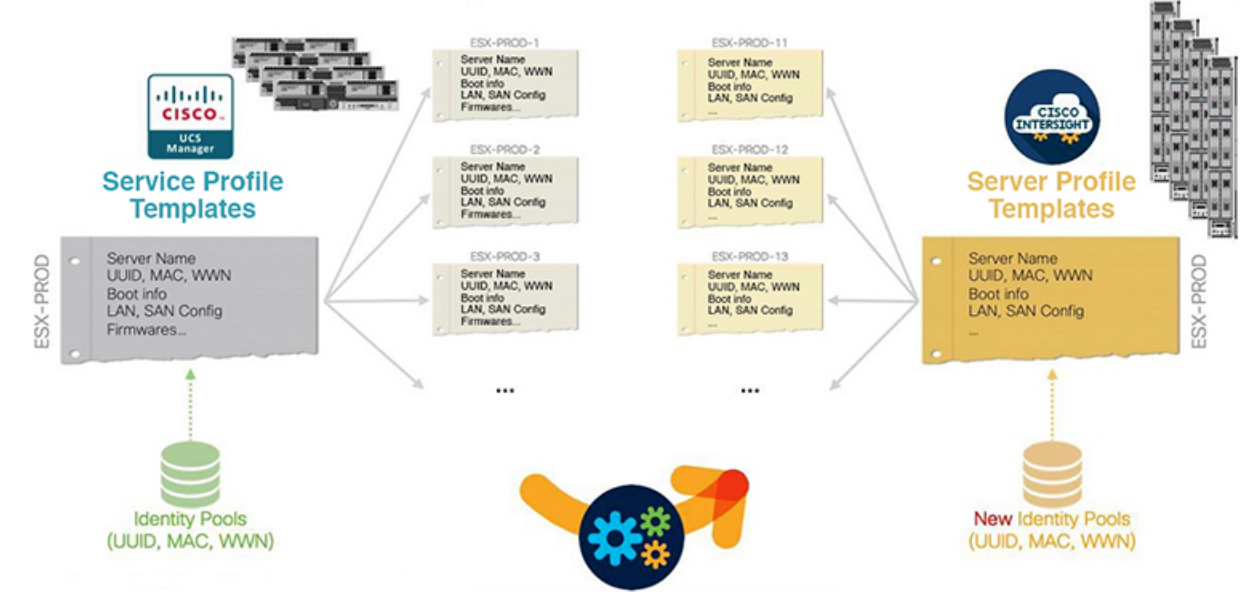

この移行を実行する手順については、「Cisco Intersight マネージド [モード移行ツールの使用」](https://www.cisco.com/c/en/us/td/docs/unified_computing/Intersight/b_cisco_intersight_managed_mode_transition_tool_user_guide/m_using_tool.html) を参照してください。

## 付録 **E**:フィードバックの送信

右上隅にある **[**フィードバック(**Feedback**)**]** を使用して、ツールに関するフィードバックを 提供するか、不足している機能に関する情報を提供します。

### 付録 **F**:テクニカル サポート

サポートが必要な場合は、ログファイルをテクニカル チームと共有できます。 クエリを送信するには、次の手順を実行します。

- **1.** すべての遷移レコードを表示するリスト ビューに移動します。
- **2.** テクニカル サポートが必要な移行レコードまでスクロールします。
- **3.** レコードに対して […] をクリックします。
- **4.** [ログのダウンロード(Download Logs)] をクリックします。
- **5.** ログファイルをコンピュータに保存します。
- **6.** 保存したログファイルを電子メールに添付し、クエリ / フィードバックを含む電子メール を imm-transition-feedback@cisco.com グループに送信します。 <mailto:imm-transition-feedback@cisco.com>

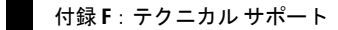

 $\mathbf I$ 

翻訳について

このドキュメントは、米国シスコ発行ドキュメントの参考和訳です。リンク情報につきましては 、日本語版掲載時点で、英語版にアップデートがあり、リンク先のページが移動/変更されている 場合がありますことをご了承ください。あくまでも参考和訳となりますので、正式な内容につい ては米国サイトのドキュメントを参照ください。